# Nemontzation **Set-Top Box User Guide**

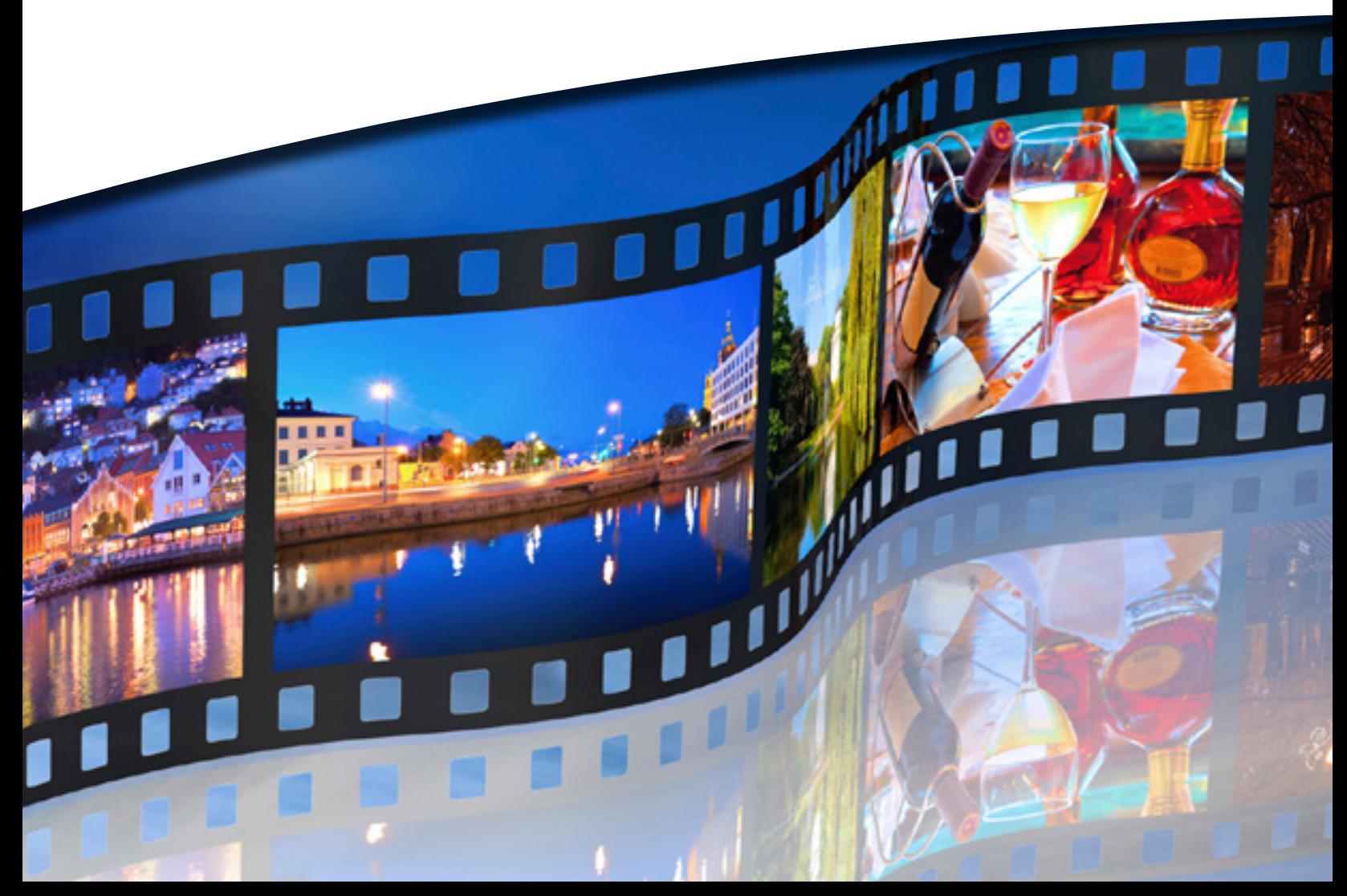

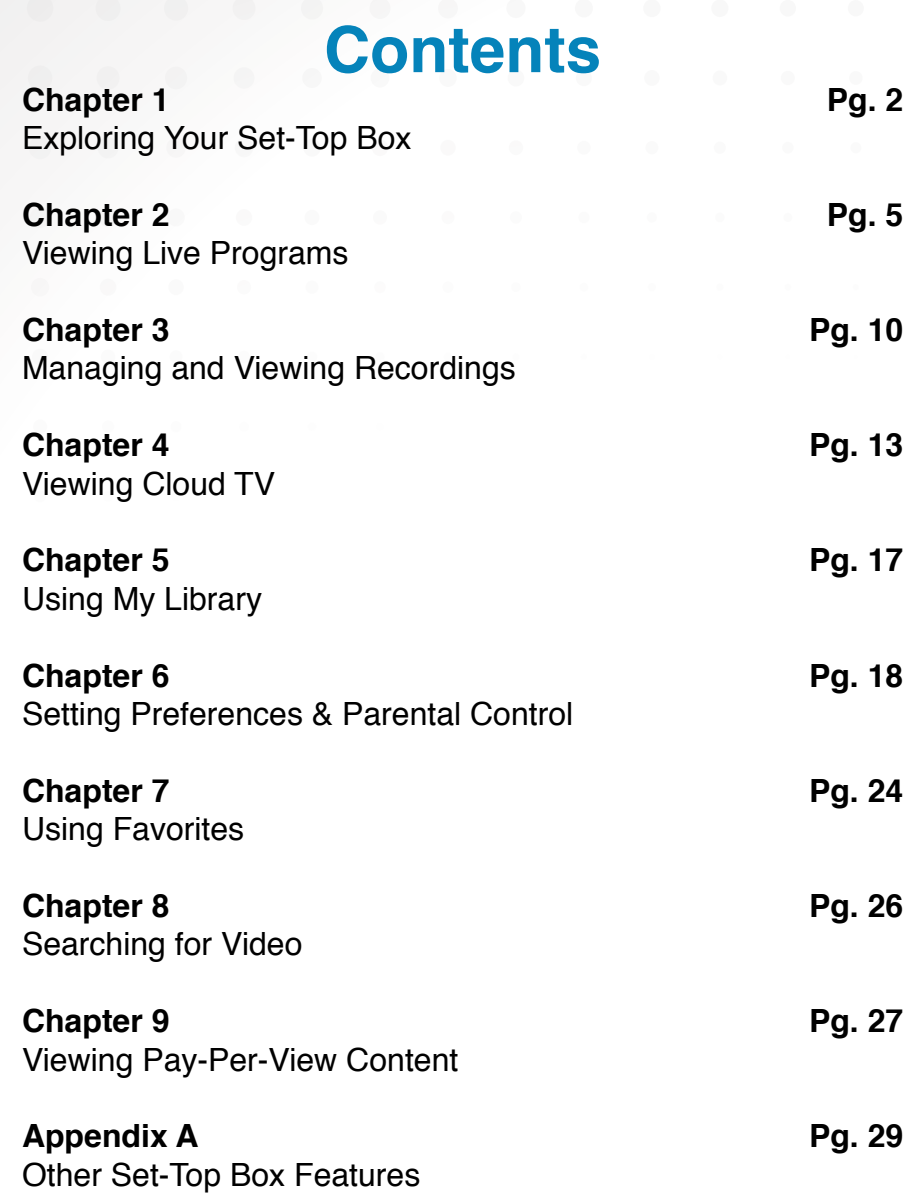

e de la provincia de la concelho de la concelho de la concelho de la concelho de la concelho de la concelho de<br>La concelho de la concelho de la concelho de la concelho de la concelho de la concelho de la concelho de la co

<span id="page-2-0"></span>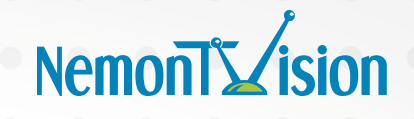

**Chapter 1**

# **Exploring Your Set-Top Box**

When your set-top box is properly connected, you can view content in digital format that is displayed on the television screen or other display device. This chapter describes these basic actions:

- *Checking Available Services* on page *2*
- *Viewing the Infobar* on page *3*
- *Using your Remote* on page *3*

#### **Checking Available Services**

Press the Menu button to display the menu bar. The Menu bar provides quick access to services available to you. Use the left and right arrow keys on your remote to highlight an application of interest, then press OK to select it.

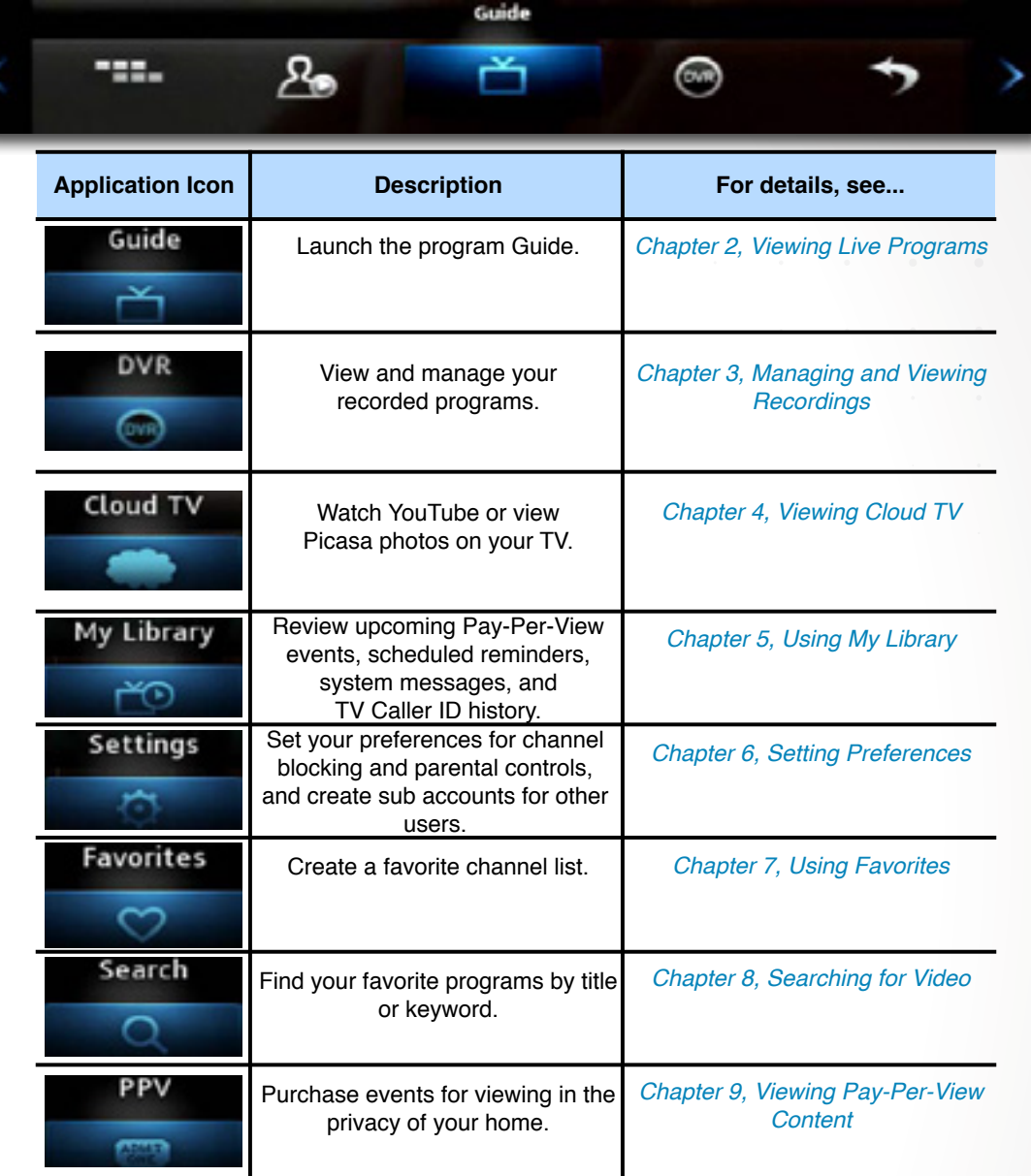

2

# **Viewing the Infobar**

In many screens, when viewing a program or movie, or after selecting its name, you can press **Info** to view more information about the item. You can press **Info** a second time to view a more detailed program description (if available): When viewing the **Info** screen, you can press **UP** and **DOWN** to change to adjacent channels. The information in the Infobar is updated for the displayed channel.

# **Using your Remote**

Your remote has different functions depending on the application (Guide, DVR, etc) that you're using on your set-top box. Below are some general remote operations that aren't specific to particular applications.

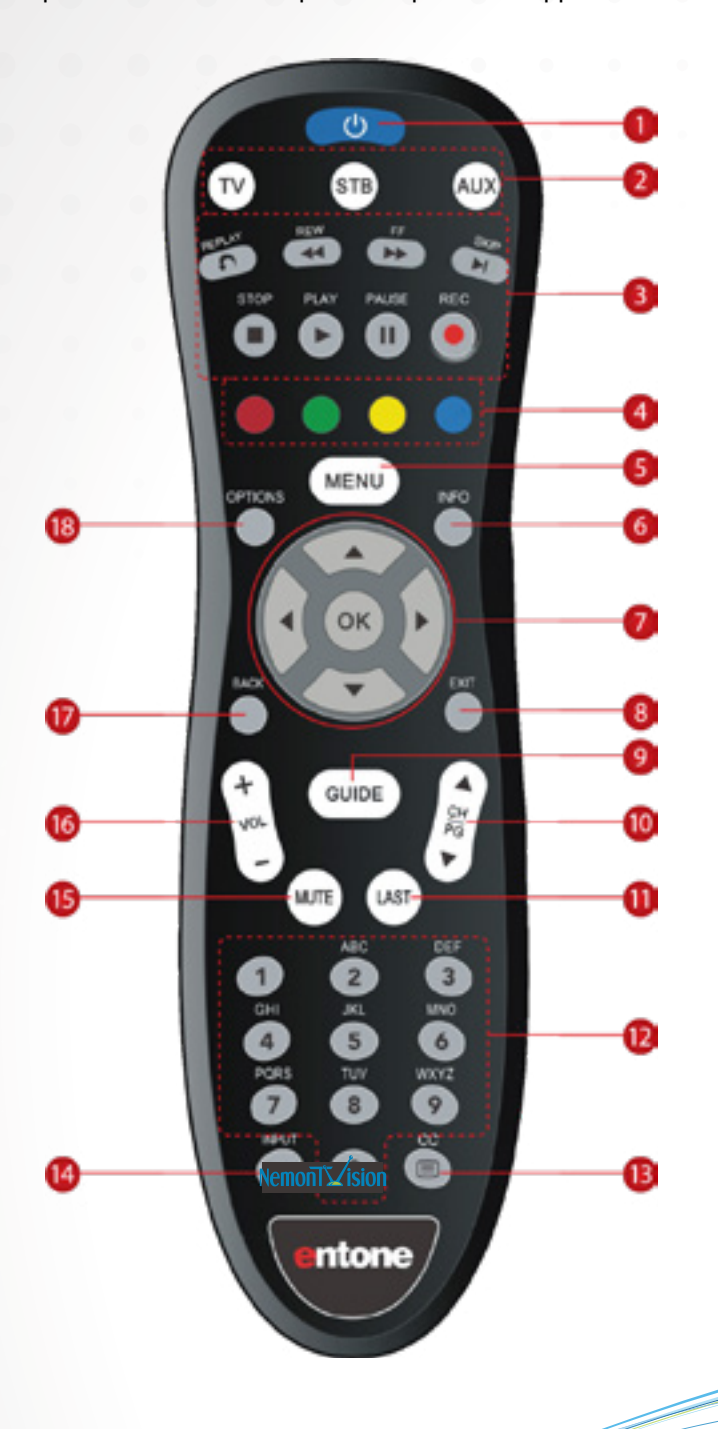

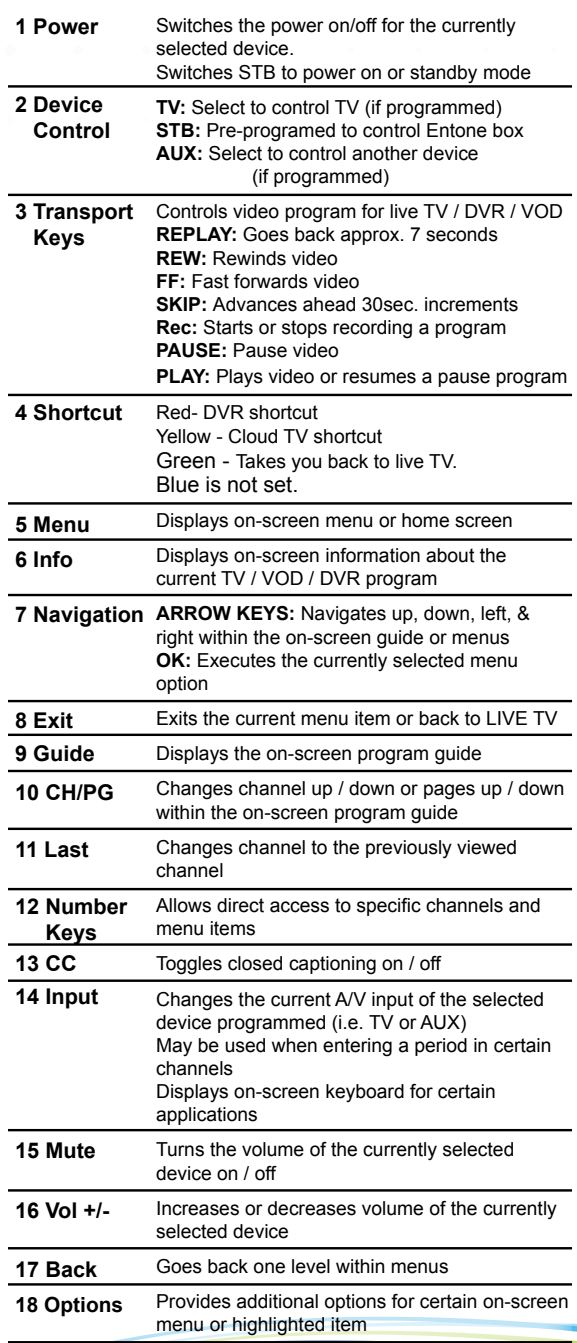

# **Navigating**

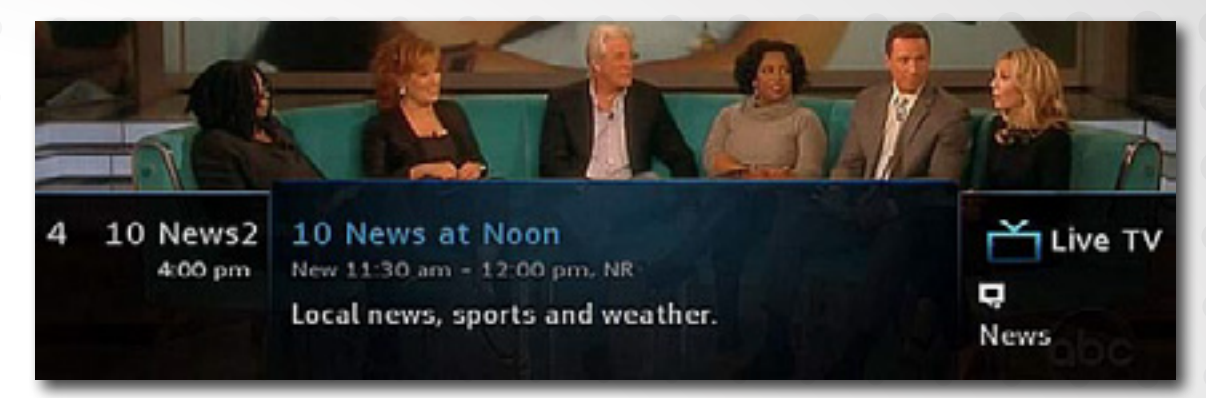

In this document, the action "press" refers to pressing a key on your remote, for example, "press **Menu**". The action "select" means to use the **UP**, **DOWN**, **LEFT**, and **RIGHT** keys on your remote so that the specified area is highlighted, at which point you'll normally press **OK** to complete the task.

# **Using the Keypad**

The keypad is displayed when you are required to enter non-numeric characters, such as when you use the **Search** function. To enter a character, you use the **UP**, **DOWN**, **LEFT**, and **RIGHT** keys to select the character, then *press* **OK** to add the character to your input text. You repeat this process until the complete text has been input, then you select **Done**, then press **OK** to complete the entry.

This image describes the functions of some of the non-character keys on the keypad:

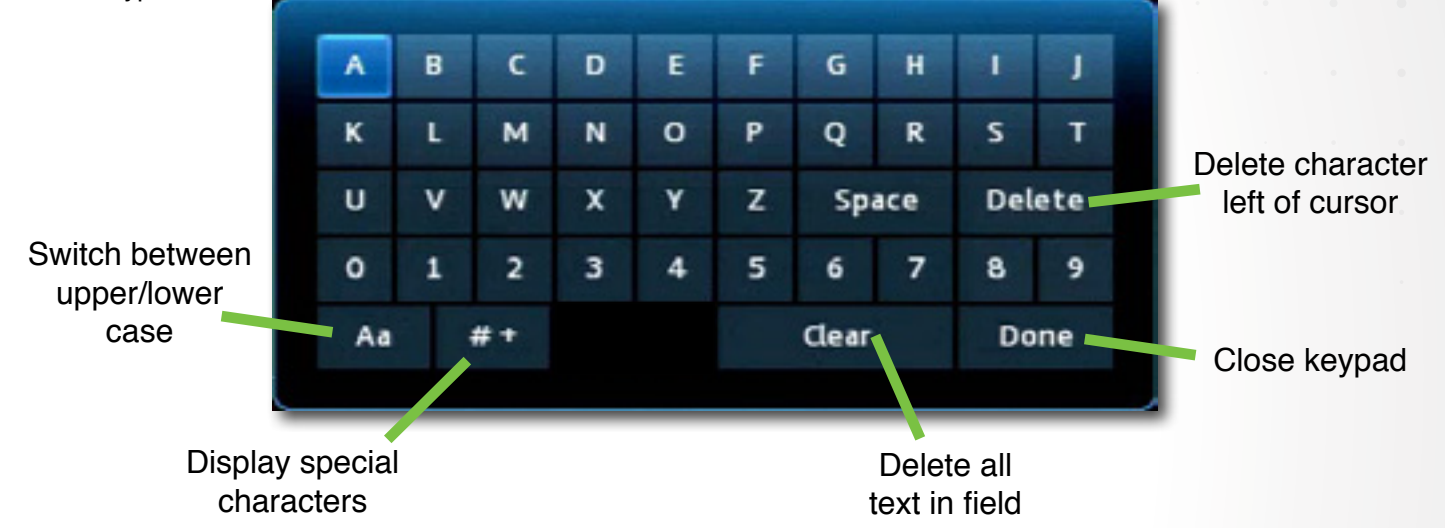

4

# **Entering Standby Mode**

Your set-top box goes into Standby Mode when you press the Power key after you've completed a viewing session. In this mode, a "screen saver" image appears on your TV. Press Power to exit the standby mode and start a viewing session.

<span id="page-5-0"></span>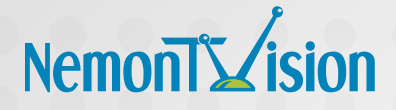

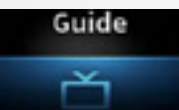

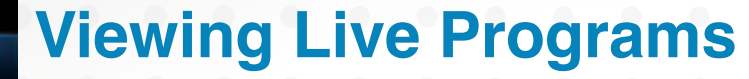

This chapter describes how to use the **Guide** application. You use the **Guide** to tune to live (currently broadcasting) programs and schedule recordings, reminders, and autotunes.

You access the **Guide** by selecting from the set-top box Menu bar and then pressing **OK** or press **Guide** button on your remote.

# **Guide Components**

The image below shows the main components of the **Guide** interface:

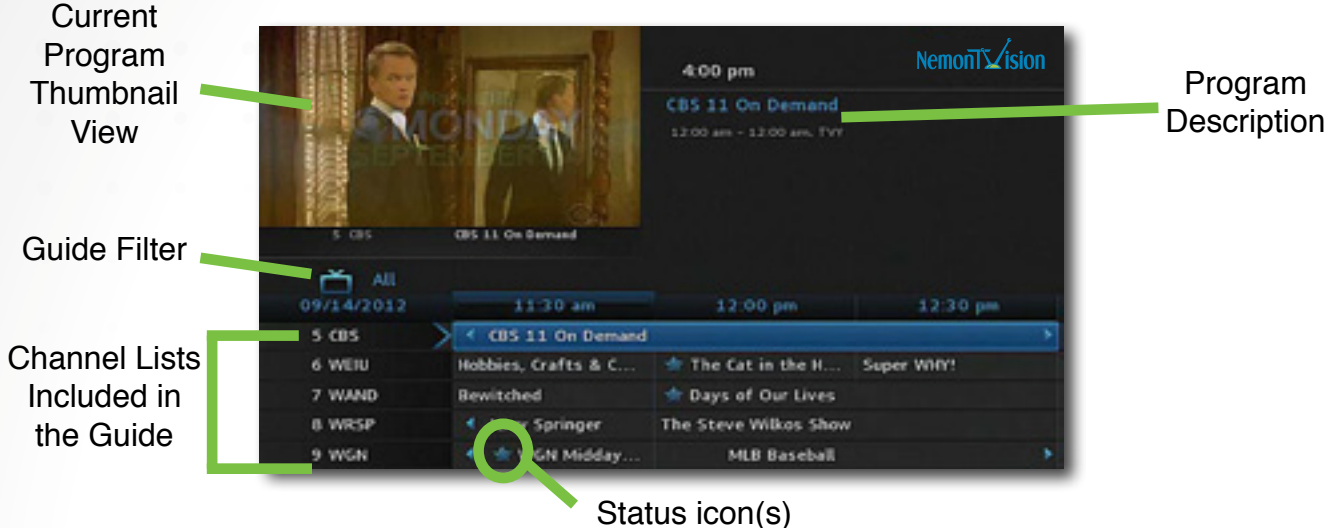

(see table below)

The table below describes the meaning of the status icons that can appear before the name of a program in the **Guide**:

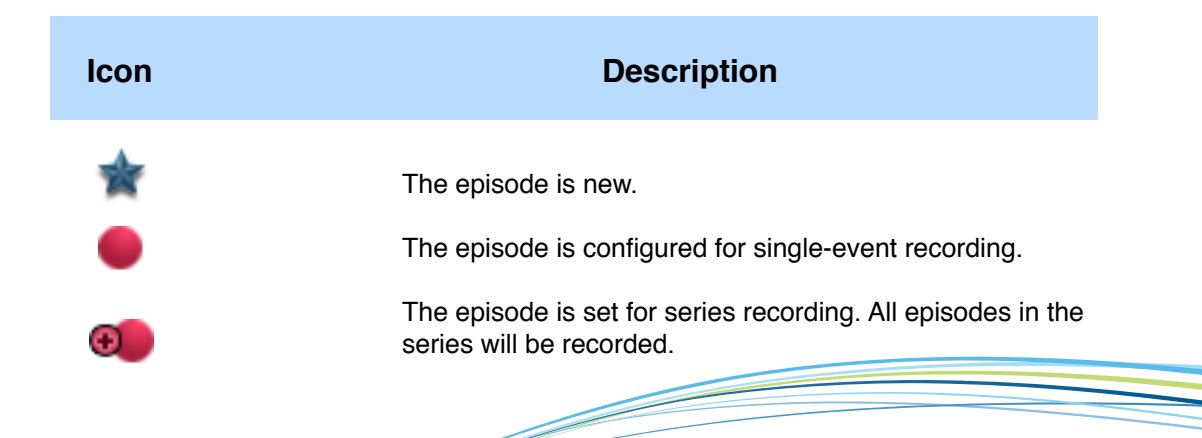

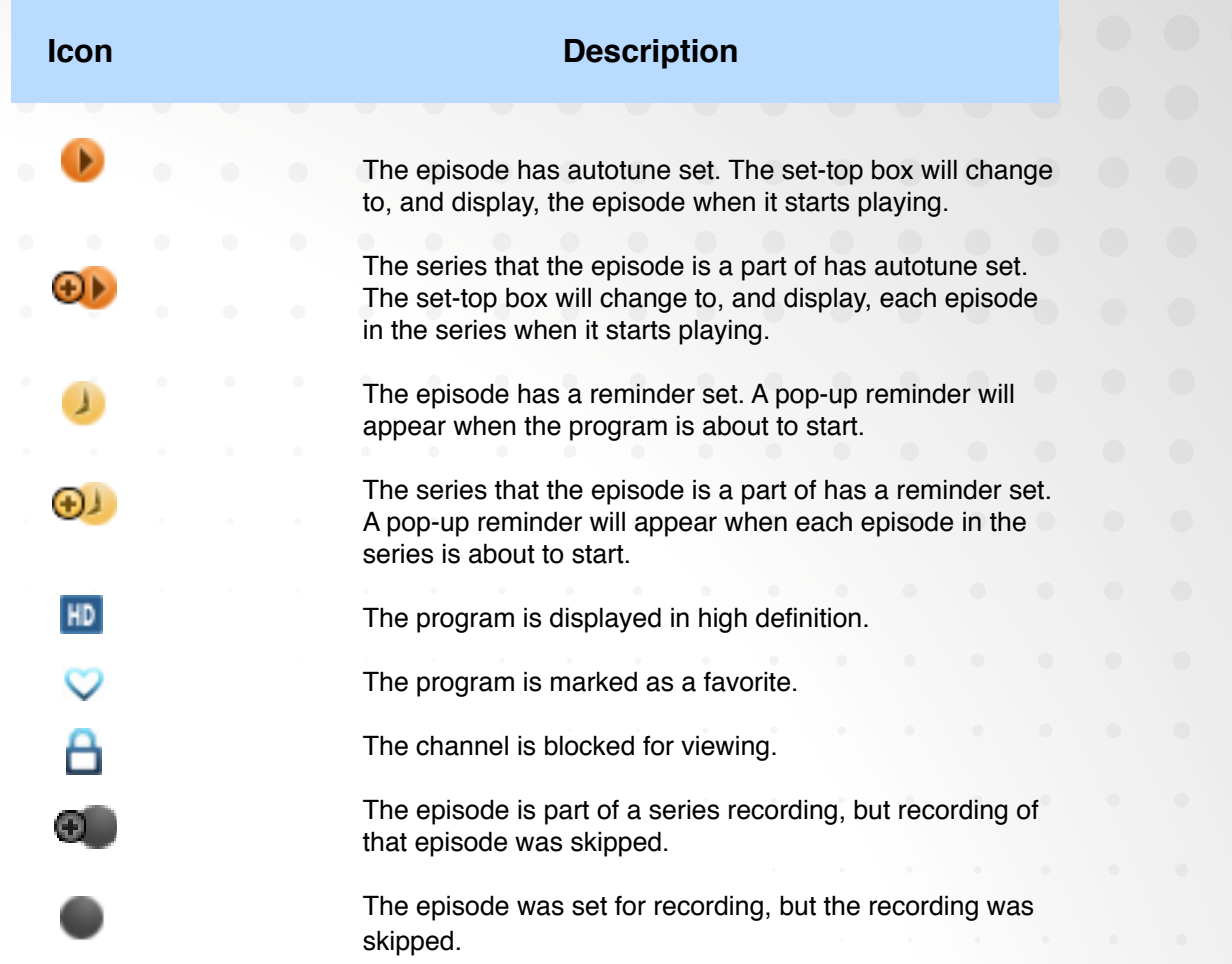

### **Navigating the Guide**

While the **Guide** is displayed, you can use your remote to find channels in the following ways:

- Enter the channel number directly using your remote.
- Press **RIGHT** and **LEFT** to scroll through the **Guide** forward and backward in time.
- Press **UP** and **DOWN** to scroll to different channels.
- Press **CH/PG UP** or **Down** to page up or down.

# **Tuning to a Channel**

To tune to a channel while the **Guide** is displayed, select the channel, press **OK** to preview the program on the upper-left corner of your TV screen. Press **OK** again to tune to the channel.

#### **Changing the Guide Filter**

While the **Guide** is displayed, you can press the **Guide** to cycle through available **Guide** filters. Examples of the filters include:

• **All** displays all channels.

- **Subscibed** displays only subscribed channels.
- **SD** displays only standard definition channels.
- • **HD** displays only high definition channels.
- **Favorites** displays a list of favorite items that you optionally create using the Favorites application. You can create more than one favorites lists. ( For more information, see *Using Favorites on page 24.)*
- **PPV** displays a list of **PPV** channels.

# **Making Recordings**

The sections below describe the ways that you can record programs listed in the **Guide**:

• Recording a Live Program on page 7

- Scheduling a Recording on page 7-8
- Scheduling a Series Recording on page 8
- Scheduling a Time-Based Recording on page 8-9

**Note:** NemonTVision might disable the recording feature for some programs or channels such as PPV. If a program isn't recordable, a message indicates this if you attempt to record it.

# **Recording a Live Program**

- To record a live (presently broadcasting) program:
- 1. Open the **Guide** application.
- 2. Select the program you want to record, then press **REC** (record).
- appears next to the program as shown below, and the program is being recorded:

![](_page_7_Picture_140.jpeg)

# **Scheduling a Recording**

To schedule the recording of a single program or episode that starts in the future:

- 1. Open the **Guide** application.
- 2. Select the program you want to record, then press **OK**. A list of options appears:

![](_page_7_Picture_22.jpeg)

3. Select **Record Program**, then press **OK**. The options close, and the record icon appears next to the program.

#### **Scheduling a Series Recording**

You can schedule the recording of program episodes that your set-top box

recognizes as being part of a series.

- 1. Open the **Guide** application.
- 2. Select the program you want to record, then press **OK**.
- 3. Select **Record Series, then press OK**.

**Note:** The **Record Series** option only appears if the program is part of a series.

The panel shown below appears. The interface includes settings for **Channels, Preferences, Episodes, Start, End,** and **Limit to** values:

![](_page_8_Picture_136.jpeg)

- 4. Select the default value of each setting you want to change, then press **OK**. Press  **UP** and **DOWN** to scroll between value options. Press **OK** to accept the value you want to use.
- 5. When all settings are in place, select **OK**, then press **OK**. The series recording is scheduled.

### **Scheduling a Time-Based Recording**

You can schedule a time-based recording. This type of recording is often used to record repeating programs that aren't part of a series.

To create a time-based recording, do this:

- 1. Open the **Guide** application.
- 2. Select the program you want to record, then press **OK**.
- 3. Select **Schedule Event**, then press **OK**. The **Schedule Event** screen appears:

![](_page_8_Picture_137.jpeg)

- 4. Press **UP**, **DOWN**, **LEFT**, **RIGHT**, and **OK** to set appropriate values for Channel (**Ch.**), **For**, **On**, and **At**.
- 5. If Type doesn't already indicate **Recording**, select **Type**, then press **OK**. Select Recording, then press **OK** again.
- 6. Optionally set the **Freq**. value to configure the recording to occur at regular intervals.
- 7. Press **OK**. The time-based recording is now set.

### **Scheduling Reminders and Autotunes**

You can schedule reminders that display messages on the screen to remind you that a program is about to start. You can also schedule autotune events which cause the set-top box to tune to a channel at a scheduled time.

To schedule reminders and autotunes:

- 1. Open the **Guide** application.
- 2. Select the program that you want to set a reminder or autotune for, then press **OK**.
- 3. Select **Set Reminder** or **Set Autotune**:

![](_page_9_Figure_10.jpeg)

The event is set:

![](_page_9_Picture_12.jpeg)

![](_page_9_Figure_13.jpeg)

![](_page_9_Picture_14.jpeg)

Note: You can set a Reminder or an Autotune for a program, not both.

<span id="page-10-0"></span>![](_page_10_Picture_0.jpeg)

![](_page_10_Picture_1.jpeg)

# **NemonTi** $\frac{1}{2}$  **Assignt the Compact of Second Lines Strapher's Recordings**

**Chapter 3**

This chapter describes how to view and manage existing recordings with the **DVR** application.

If you have digital video recording service (DVR, Whole Home DVR (WHDVR), you can record programs offered on the **Guide** and view them at a later time. When you watch recordings, you can use functions on your remote to pause and replay the program. You can also fast-forward and rewind a program while viewing it, and change the speed of each up to 25 times normal speed.

Note: To schedule recordings, see Making Recordings on page 7.

You access the DVR application by selecting **from** the set-top box Menu bar or

# **Viewing a Recorded Program**

To view a recorded program:

- 1. Open the **DVR** application.
- 2. Select **Recordings**:

![](_page_10_Picture_11.jpeg)

![](_page_10_Picture_12.jpeg)

then pressing **OK**.

≣

Note: The **i** icon indicates that the item is a whole-home DVR program that can be watched on every TV in your home. The icon indicates that the item is part of a series recording.

3. Press **RIGHT** to move to the pane showing all recorded programs. Note the change of the **Recordings** pane:

![](_page_10_Picture_134.jpeg)

- 4. Optionally select one of the sort options (**Date, Title, Channel, Viewed/Not**), then press **OK**.Select the program you want to watch, then press **OK**:
- 5. Select **Play Recording**. The recording starts playing.

![](_page_11_Picture_122.jpeg)

# **Using your Remote**

When a recording is displayed on screen, you can use these functions on your remote:

![](_page_11_Picture_123.jpeg)

# **Locking a Recording**

By default, old recordings are automatically deleted to make space for new recordings once the DVR's 500GB hard drive has been filled up.

To prevent a recording from being automatically deleted:

- 1. Open the DVR application.
- 2. Select **Recordings**.
- 3. Press **RIGHT** to move to the listing of recorded programs.
- 4. Select the program you want to lock, then press **OK**.The **Choose an Action** panel appears.
- 5. Select **Lock**:

![](_page_12_Picture_2.jpeg)

6. Press **OK**. The recording is now locked.

# **Deleting a Recording**

To delete a recording:

- 1. Open the **DVR** application.
- 2. Select **Recordings**.
- 3. Press **RIGHT** to move to the pane showing all recorded programs.
- 4. Select the program you want to delete, then press **OK**.

![](_page_12_Picture_10.jpeg)

5. Select **Delete Recording**, then press **OK**: The recording is deleted:

![](_page_12_Picture_12.jpeg)

Note: If you select the folder for recordings from a series, the Delete All option appears instead.

<span id="page-13-0"></span>![](_page_13_Picture_0.jpeg)

**TOUGHTWE Viewing Cloud** 

**Chapter 4**

This chapter describes how to use the **Cloud TV** application.

The **Cloud TV** application enables you to access content delivered over the Internet. This content can include YouTube videos or Picasa photos.

You access the **Cloud TV** interface by selecting **from** the set-top box Menu bar and then pressing **OK**.

Note: In order to recive **Cloud TV** you must have **10Mbps Broadband** service.

### **Accessing YouTube Video**

The **Cloud TV** *YouTube* interface allows you to view **YouTube** movies on your TV.

#### **Viewing Public YouTube Content**

To view content delivered in the default set of **YouTube** categories:

- 1. Open the **Cloud TV** application:
- 2. Select the **YouTube** option, then press **OK**. The **YouTube** interface appears:

![](_page_13_Picture_12.jpeg)

3. Select a YouTube category of interest, then press **OK**. Content items within that category are displayed.

![](_page_13_Picture_14.jpeg)

The image below shows sample content options in the Most Popular Today category:

![](_page_13_Picture_16.jpeg)

4. Select the item and **OK**. The video plays.

#### **Link to your YouTube Account**

You can view videos that you've added to **YouTube** (and made public), view your Subscribed videos, and view your **Favorites** videos.

- 1. Open the **Cloud TV** application.
- 2. Press **DOWN** several times and select **Settings**.
- 3. Press **OK** to launch the keypad.
- 4. Enter your **YouTube** user name, select **Done**, then press **OK**. The keypad closes.
- 5. Select **Save**. The **My Videos, Subscriptions,** and **My Favorites** categories are added to the list of **YouTube** categories:

![](_page_14_Picture_152.jpeg)

- 6. Select the category of interest, then press **RIGHT**.
- 7. Press the video you want to view, then press **OK**. The video starts playing.

# **Accessing Picasa**

The **Cloud TV** *Picasa* interface allows you to browse public albums and view "Featured Photos", or search public photos, uploaded by other users. You can also sign in to your **Picasa** account to view your personal photos on your TV.

**Note**: The following Picasa functions aren't available in the Picasa interface:

- Creating new albums or upload new photos.
- Modifying metadata associated with an album.
- Deleting photos and albums.
- Adding or removing user comments.

#### **Viewing Public Pictures on Picasa**

To view pictures in the **Picasa** interface:

- 1. Open the **Cloud TV** application.
- 2. Select the Picasa option, then press **OK**.

3. Arrow **Up/Down** to highlight Featured Photos or Recent Photos. Featured Photos are a collection of popular public photos. Recent Photos are a collection of the most recently uploaded public photos.

![](_page_15_Picture_1.jpeg)

- 4. Press **OK**
- 5. Arrow **Left/Right** to scroll through the collection of photos.
- 6. Press **OK** to view a photo in full-screen slideshow mode. Arrow **Left/Right** to scroll through the photos in full-screen mode.
- 7. Press **Stop** button to exit from slideshow mode.

![](_page_15_Picture_6.jpeg)

8. Press **Stop** again to exit to the Picasa main menu.

## **Picasa Settings**

Picasa Settings provides access to personal photos by logging into a valid Picasa account. You will be able to view your photo albums and display the photos on the TV.

1. Scroll down to Settings.

![](_page_16_Picture_3.jpeg)

- 2. Press **OK** to bring up the Picasa Settings window.
- 3. The username textbox will be highlighted. Press **OK**. A keyboard will appear on the screen.
- 4. Using the Arrow keys on the remote control, enter in your Picasa username (usually an email address) by selecting a letter or number and pressing **OK**.
- 5. When you are done entering the username, select **Done** and press **OK**.

![](_page_16_Picture_8.jpeg)

- 6. Arrow down to the password text box. Type in your password, highlight **Done** and press **OK**.
- 7. Scroll down to highlight **Save**. Press **OK**.Your account settings will be saved. If you select **Clear**, your login info will no longer be saved and My Photos and People will not appear in the Picasa menu. If you select **Cancel**, you will return to the Picasa main menu.
- 8. My Photos and People will now appear in the Picasa main menu. You can now access your online photo albums and display them as full-screen on the TV.

<span id="page-17-0"></span>![](_page_17_Picture_0.jpeg)

**Chapter 5**

**Wy Library Using My Library** 

This chapter describes how to use the **My Library** application.

**My Library** is a repository of all your purchased movies and programs. If you subscribe to the **Caller ID** service, it also maintains a list of recent calls. You can view and manage messages related to DVR recordings, system announcements, or billing alerts.

# **Using My Library**

To use the **My Library** application:

1. Press **Menu** to display the menu bar, select **of the press ok**. The **My Library** application opens:

![](_page_17_Picture_136.jpeg)

2. Select one of the following content/event categories that you want to view:

- **Video** displays movies that you recently purchased.
- **PPV Events** displays programs that you recently purchased.
- **Pay Per Block** displays the block of time that you recently purchased.
- **Sports Packages** displays sports packages that you recently purchased.
- **Reminders** displays a list of future reminders and autotune timers.
- **Messages** displays messages related to DVR recordings, system announcements, or billing alerts.
- **Caller ID** displays a list of information about received calls, such as the name and number of the caller, and the date and time of the call, as shown in this example:

![](_page_17_Picture_137.jpeg)

3. Press **RIGHT** and then **UP** and **DOWN** to select an item of interest, then press OK to show action options for that item. Select the desired action.

<span id="page-18-0"></span>![](_page_18_Picture_0.jpeg)

#### **Chapter 6**

![](_page_18_Picture_2.jpeg)

**RemonTivision** Setting Preferences

This chapter describes how to use the **Settings** application to set certain preferences for your account, such as rental sharing settings and channel blocking settings.

#### **Note:**

• You must enter your PIN every time you access the **Settings** application.

• The **Settings** application is also used to access the **Network Settings**.

pressing **OK**.

You access **Settings** by selecting **from** the set-top box Menu bar and then

# **Setting Preferences**

To set your preferences:

- 1. Open the **Settings** application.
- 2. Select, in turn, the various options and change their values as desired:
- **Autotune Alert:** Specifies the **Autotune** alert value. To modify, select this item, press **LEFT** or **RIGHT** to scroll to the desired number seconds you'd like to have the set top box alert you before an **Autotune** occurs, then press **OK**.
- **Enable Caller ID:** Enables or disables the **Caller ID** feature. To modify, select this checkbox, then press **OK** to either 1) *enable* **Caller ID** (add a check mark) or 2) *disable* **Caller ID** (remove the check mark).
- **Caller ID Timeout:** Specifies the **Caller ID** timeout value. To modify, select this item, press **LEFT** or **RIGHT** to scroll to the desired number of seconds you'd like to have the set-top box display **Caller ID** text on the set-top box, then press **OK**.
- **Channel Blocking:** Turns the channel blocking feature on or off. To modify, select this checkbox, then press **OK** to either 1) *enable* **Channel Blocking** (add a check mark) or 2) *disable* **Channel Blocking** (remove the check mark).
- **Require Login:** Specifies that you are required (or not) to enter your user name and password when logging on to E-mail and the Internet. To modify, select this checkbox, then press **OK** to either 1) *enable* **Require Login** (add a check mark) or 2) *disable* **Require Login** (remove the check mark).
- **Parental Control:** Enables or disables the **Parental Control** function. To modify, select this checkbox, then press **OK** to either 1) *enable* **Parental Control** (add a check mark) or 2) *disable* **Parental Control** (remove the check mark).
- 3. Select **Submit**, then press **OK**. Your preferences are saved.

#### **Setting up Parental Controls**

If you enabled Parental Control control above, then parental controls that you put in place for each subaccount are enforced. These controls include:

- Specify the movie rating and TV rating that corresponds to the "most mature" rating that the movie or TV show can have in order for the subaccount to be able to view it.
- Specify whether or not the subaccount can view movies or TV that have been rated for sexual situations, language, suggestive dialog, violence, or fantasy violence.
- To set **Parental Control**:
- 1. Open the **Settings** application, enter password then **OK.**
- 2. If **Parental Control** isn't enabled, press **Right** to **Parental Control**, select its checkbox, then **OK**.
- 3. Select **Users**, then press **OK**.
- 4. Press **RIGHT**, then press **UP** and **DOWN** to select a user whose parental control settings you want to change, then press **OK**.
- 5. Press **RIGHT** to select Parental Controls, then press **OK**.
- 6. Make the following adjustments as desired:
- **Movie Rating:** Select Movie Rating, then press OK. Press **RIGHT** or **LEFT** until the desired restriction level appears, then press **OK**:

![](_page_19_Picture_197.jpeg)

- **TV Rating:** Similarly, select **TV Rating**, then press **OK**. Press **RIGHT** or **LEFT** until the desired restriction level appears, then press **OK**.
- **Unlock Timeout:** (This setting appears only when editing parental control settings for the Primary user.) Enter the number of minutes, after **Parental Controls** are unlocked, that the **Parental Controls** should be locked (enforced) again.

 When you are logged in as the primary user, and you attempt to select (in the **Guide** or **On Demand**) a TV program or movie that's locked according to the

**Parental Control** settings for the primary user, you are prompted with an option to unlock that item. If you choose to unlock it, you can view the item (that would otherwise be restricted) for the number of minutes you specify in the **Unlock Timeout** setting.

 To set the **Unlock Timeout** value, select **Unlock Timeout**, then press **OK**. Press **RIGHT** or **LEFT** until the desired restriction level appears, then press **OK** again.

![](_page_20_Picture_191.jpeg)

• Press **UP**, **DOWN**, **LEFT**, **RIGHT**, and **OK** to select and change the status of the checkboxes for **Sexual Situations, Language, Suggestive Dialog, Violence,** or **Fantasy Violence** restriction options.

7. Select **Submit**, then press **OK** to save your changes.

# **Selecting Channels to be Blocked**

You can set specific channels to be blocked so that no program on that channel can be viewed, regardless of program rating. To set blocked channels:

1. Open the **Settings** application.

2. Select **Edit**, then press **OK**.

3. Select a channel to be blocked, then press **OK**. A lock icon appears to the right of the channel name. Repeat this step until all channels you want blocked have the lock icon. The image below shows three blocked channels:

![](_page_21_Picture_1.jpeg)

4. Select **Update**. Your changes are saved.

#### **Adding Subaccounts**

As a primary account holder, you can add secondary accounts (subaccounts) and assign them to other household members. You configure each subaccount with its own username and password, then optionally assign other attributes, such as a rental allowance.

To add a subaccount:

- 1. Open the **Settings** application.
- 2. Select **Users** then press **OK**.
- 3. Select **Add** then press **OK**.
- 4. Select **New Login**, then press **OK**. The keypad displays.
- 5. Press **RIGHT**, **LEFT**, **UP**, **DOWN**, and **OK** to sequentially select letters for the new login name.
- 6. When you've input the new login name, select **Done**, then press **OK**. The new login name is displayed:
- 7. Press **DOWN** to select **New Password**, and enter a new password using the number keys. Do the same with **Confirm Password** setting.

![](_page_21_Picture_145.jpeg)

8. Press **DOWN** to select **Allowance**, and enter the amount that this account can spend on rentals.

Note: Any purchases will be transferred to the primary account when a a subaccount is closed.

- 9. Press **DOWN** to select, in turn, the **Caller ID**, **Email**, and **Internet** settings, then press **OK** to enable (check) or disable (uncheck) that feature for the subaccount.
- 10. Press **DOWN** to select **Enter PIN**, and press the same PIN number that you used to access the **Settings** menu.
- 11. Select **Continue** to set up parental ratings for this user. (See *Setting up Parental Controls* on page *19*.)

# **Modifying Main Subaccount Settings**

To modify the settings of an existing subaccount:

- 1. Open the **Settings** application.
- 2. Select **Users** then press **OK**.
- 3. Press **RIGHT**, then press **UP** and **DOWN**, to select the button next to the subaccount you want to edit, then press **OK**:

![](_page_22_Picture_10.jpeg)

4. Select the **Edit** option:

![](_page_22_Picture_12.jpeg)

- 5. Press **OK**. The **Edit User** interface appears for the user.
- 6. Adjust the settings in the manner described above in section *Adding Subaccounts* above.
- 7. Select **Submit**, then press **OK**. The account setting changes are saved.

# **Modifying Subaccount Parental Control Settings**

To modify the settings of an existing subaccount, do this:

- 1. Open the **Settings** application.
- 2. Select **Users** then press **OK**.

3. Press **RIGHT**, then press **UP** and **DOWN**, to select the button next to the subaccount you want to edit, then press **OK**:

![](_page_23_Picture_1.jpeg)

4. Select the **Parental Control** option:

![](_page_23_Picture_3.jpeg)

- 5. Press **OK**. The **Parental Control** interface appears for the user.
- 6. Adjust the settings in the manner described above in section *Setting up Parental Controls*.
- 7. Select **Submit**, then press **OK**. The **Parental Control** adjustments are saved.

# **Adjust Closed Captioning, Audio, and Video**

To adjust closed captioning, audio, and video:

- 1. Open the **Settings** application.
- 2. Select **Hardware Settings**, then press **OK**.

 An option screen appears that allows you to adjust device brightness, set up closed captioning, and so on.

 These options are specific to your set-top box manufacturer. The image below is the hardware settings screen from an Entone set-top box:

![](_page_23_Picture_106.jpeg)

<span id="page-24-0"></span>![](_page_24_Picture_0.jpeg)

**Favorites** 

**Chapter 7**

 **Using Favorites**

This chapter describes how to use the **Favorites** application.

The **Favorites** application allows you to create and maintain a list (or lists) of your favorite channels for quick access. When using the Guide, you can quickly view **Favorites** lists and select favorite channels for viewing.

You access **Favorites** by selecting **Fig. 1** from the set-top box Menu bar and then pressing **OK**.

# **Creating a Favorites List**

To create a **Favorites** list:

- 1. Open the **Favorites** application.
- 2. Select **Create** from the list, then press **OK**.
- 3. Select **Name**, then press **OK** to launch the keypad.
- 4. Enter a name for the new list.
- 5. Select **Done** on the keypad, then press **OK**.
- 6. Press **RIGHT** and then **UP** and **DOWN** to select a channel you want to add to the list, then press **OK**. A heart icon appears to the right of the channel.
- 7. Continue pressing **UP** and **DOWN** and **OK** to select any additional channels you want to add to the list. In the example below, three channels are shown as being part of the favorites list. (There can be others viewable if you scroll up and down):

![](_page_24_Picture_183.jpeg)

8. When done, press **RIGHT** to select **Update**, then press **OK**. The channels are added to the favorites list, and the current program resumes.

### **Viewing your Favorites List in the Guide**

To view your **Favorites** lists in the **Guide**:

- 1. Open the **Favorites** application.
- 2. Select **Choose** from the list, then press **OK**.
- 3. Press **UP** or **DOWN** to select the **Favorites** item you want to use:

![](_page_24_Picture_23.jpeg)

- 4. Select **OK**, then press **OK**. The menu disappears and live video is shown.
- 5. Press **Menu** to display the menu bar, select , then press **OK** to open the **Guide**. On the left, the **Guide** shows **Favorites** list names and the channels in the list. The image below shows the channels in list MY FIRST LIST:

![](_page_25_Picture_2.jpeg)

Note: When you display the Guide, you can scroll through your Favorites lists (and other standard lists such as All, SD, PPV, etc.) by repeatedly pressing Guide.

# **Deleting a Favorites List**

To delete a **Favorites** list:

- 1. Open the **Favorites** application.
- 2. Select **Delete** from the list of options:

![](_page_25_Picture_8.jpeg)

- 3. Press **OK.**
- 4. Press **UP** or **DOWN** to select the Favorites item you want to delete:

![](_page_25_Picture_11.jpeg)

- 5. Press **LEFT** to select **OK**, then press **OK**. The deletion confirmation appears.
- 6. Select **Yes**, then press **OK**. The **Favorites** item is deleted.

<span id="page-26-0"></span>![](_page_26_Picture_0.jpeg)

![](_page_26_Picture_1.jpeg)

This chapter describes how to use the **Search** application to help you locate programs in the **Guide**, **On Demand** movies, and assets in the **Cloud TV**.

# **Searching for Video**

To use the **Search** feature:

- 1. Press **Menu** to display the menu bar, go to , then press **OK**. The **Search** interface appears.
- 2. Press **OK** again to launch the keypad.
- 3. Press **UP**, **DOWN**, **LEFT**, **RIGHT**, and **OK** to enter the text for your search.
- 4. When you've spelled the search phrase, select **Done** on the keypad, then press **OK**. Here's a sample completed search text:

![](_page_26_Picture_9.jpeg)

5. Press **DOWN** to select **Search**, then press **OK**. In a few seconds, the search results appear:

![](_page_26_Picture_118.jpeg)

6. Press **UP** and **DOWN** to select the **Search** result of interest, then press **OK** to view actions you can perform on the **Search** result.

**Chapter 8**

<span id="page-27-0"></span>![](_page_27_Picture_0.jpeg)

 **Content** 

**Chapter 9**

 **Viewing Pay-per-View**

This chapter describes how to purchase and view Pay-Per-View (**PPV**) content.

You access **PPV** content by selecting **FRIP** from the set-top box Menu bar and then pressing **OK**.

#### **Purchase a Pay-Per-View Program**

To purchase a **PPV** program:

- 1. Open the **PPV** application.
- 2. Navigate to a **PPV** channel, select a program of interest, then press **OK**. The **PPV** options for that program appear:
- 3. Select the **Buy PPV** option, then press **OK**:

![](_page_27_Picture_10.jpeg)

The purchase confirmation window appears.

4. Review the purchase information. To finish the purchase, select **Buy**, then press **OK**:

![](_page_27_Picture_124.jpeg)

The **interest in the Guide** next to the purchased program. An updated list of action options also appears.

5. If no other actions are of interest, select **Cancel**, then press **OK**. The **Guide** returns.

# **Cancel a PPV Purchase**

This section describes how to cancel a **PPV** purchase.

![](_page_28_Picture_58.jpeg)

3. Select **Cancel PPV Purchase**, then press **OK**. The PPV purchase is canceled.

![](_page_29_Picture_0.jpeg)

**Appendix A**

This appendix describes other set-top box features not covered earlier.

# **Setting Recording Priorities to Handle Conflicts**

When a recording scheduling conflict occurs, the program with the highest priority

- is recorded. To set the relative priority of recorded programs, do this:
- 1. Press **Menu** to display the menu bar, select , then press OK.
- 2. Select **Schedule Priority**, then press **OK**:

![](_page_29_Picture_74.jpeg)

- 3. Press **UP** and **DOWN** to select the recording of interest, then press **OK**.
- 4. Press **Move Down** or **Move Up** to arrange the priority:

![](_page_29_Picture_75.jpeg)

The list is sorted with the highest priority recordings at the top of the list.

![](_page_30_Picture_7.jpeg)

![](_page_31_Picture_0.jpeg)